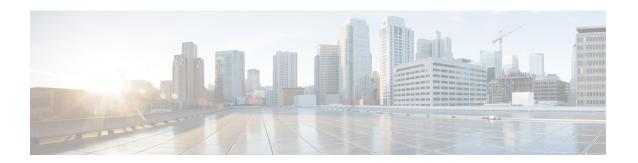

# **Setting Up a Fenced Virtual Container**

This chapter contains the following sections:

- Fenced Virtual Container, page 1
- Fenced Virtual Container Prerequisites, page 2
- Fenced Virtual Container Limitations, page 2
- Fenced Virtual Application Container Creation Process, page 2

## **Fenced Virtual Container**

A fenced virtual container is a collection of virtual machines (VMs) with an internal private network that is created based on rules specified by the administrator. The fenced container can have one or more VMs that are guarded by a fencing gateway to the public or external cloud. Cisco UCS Director provides support for fenced containers and enables you to define container templates with one or more fenced networks and VMs. When a fenced container is created from a template, Cisco UCS Director automatically deploys VMs and configures networks and the firewall. Cisco UCS Director also automatically configures virtual and physical switches for Layer 2 changes.

Figure 1: Fenced Virtual Container - Sample

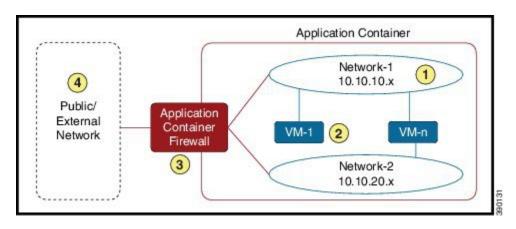

To create and manage a fenced container, perform the following steps:

- 1 Define a gateway policy—In the gateway policy, you must define the gateway type for the container and on which cloud account (vCenter) the gateway gets deployed.
- 2 Define fenced container template—You must perform the following tasks in the template:
  - Define the cloud account on which the container is created
  - Configure the network
  - · Add VMs for the container
  - Define port mapping and outbound access control lists (ACLs)
  - Choose a gateway policy (created earlier)
  - Choose the deployment policies that define VM provisioning
  - Choose self-service options for the container
  - Choose a workflow (optional)
- 3 Create a fenced container from the defined container template—A fenced container is created from the template defined in step 2. You must choose a group for which the container is created.
- 4 Fenced container—After creating the fenced container, you can do various management actions, such as power management of the container, add VMs to a container, clone or delete the container, and open a console for VMs and view reports.

## **Fenced Virtual Container Prerequisites**

The following is the prerequisite for fenced virtual container configuration:

• If you want to use Distributed Virtual Portgroup or Distributed Virtual Portgroup N1K as the virtual network types in the Allocate Container VM Resources task, ensure that you specify primary DVSwitch and alternate DVSwitch names in the Allocate Container VM Resources task. By default, Virtual Network Portgroup is set as the virtual network type.

## **Fenced Virtual Container Limitations**

The following is the limitation of fenced virtual container:

• F5 Load Balancing is supported on fenced virtual containers.

# **Fenced Virtual Application Container Creation Process**

The following process explains the creation of a fenced virtual application container in Cisco UCS Director:

- 1 If a gateway is required, create a tiered application gateway policy.
- 2 If a load balancer is required, create a load balancer policy.

- 3 Create a virtual infrastructure policy to define the cloud account, the type of container and, if appropriate, the tiered application gateway and load balancer policies.
- 4 Create an application container template.
  - **a** Add networks (one network per application tier).
  - **b** Add virtual machines and baremetal servers.
  - **c** Add a compute policy, storage policy, network policy, and systems policy. If desired, you can also add a cost model.
  - **d** Add an end user self-service policy and configure the self-service options.
  - e Add the container setup workflow required to deliver the service offering to the user as part of a service request. The workflow must consider the type of container and the application to be provisioned.
- 5 Create a container based on the container template.

The figure illustrates the creation of the fenced virtual application container template within Cisco UCS Director.

Figure 2: Process for Creating a Fenced Virtual Application Container Template

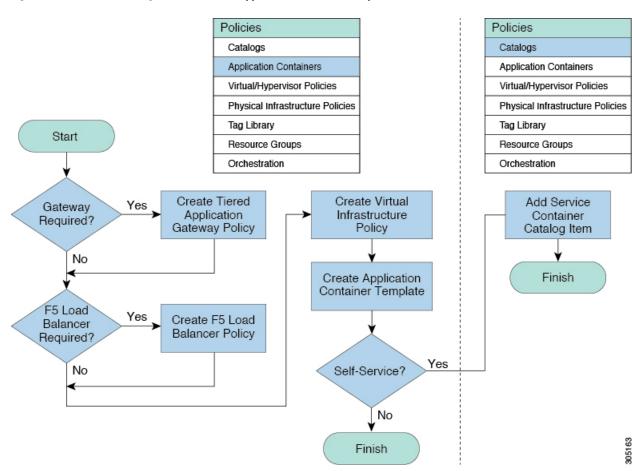

## **Creating a Virtual Infrastructure Policy for a Fenced Virtual Container**

**Step 1** Choose **Policies** > **Application Containers**.

**Step 2** On the Application Containers page, click Virtual Infrastructure Policies.

Step 3 Click Add Policy.

**Step 4** In the **Virtual Infrastructure Policy Specification** page, complete the following fields:

| Name                                  | Description                                                                            |
|---------------------------------------|----------------------------------------------------------------------------------------|
| Policy Name field                     | The name of the policy.                                                                |
| Policy Description field              | The description of the policy.                                                         |
| Container Type drop-down list         | Choose <b>Fenced Virtual</b> as the container type.                                    |
| Select Virtual Account drop-down list | Choose a virtual account to which you want to apply the virtual infrastructure policy. |

**Step 5** Click **Next** and follow the wizard prompts.

Step 6 On the Virtual Infrastructure Policy - Fencing Gateway screen, complete the following fields:

| Name                                 | Description                                                                                                    |
|--------------------------------------|----------------------------------------------------------------------------------------------------|
| Gateway Required check box           | Check this check box to select a gateway policy, otherwise click <b>Next</b> .                                                        |
| Select Gateway Policy drop-down list | If the Gateway Required check box is checked, this field allows you to choose a gateway policy for the virtual infrastructure policy. |

Step 7 Click Next.

Step 8 On the Virtual Infrastructure Policy - Fencing Load Balancing screen, complete the following fields:

| Name                                          | Description                                                                                                    |
|-----------------------------------------------|----------------------------------------------------------------------------------------------------|
| F5 Load Balancer Required check box           | Check this check box to choose an F5 load balancing for the virtual infrastructure policy.                                 |
| Select F5 Load Balancer Policy drop-down list | If the <b>F5 Load Balancer Required</b> check box is checked, this field allows you to choose an F5 load balancing policy. |

Step 9 Click Next.

**Step 10** On the **Summary** page, click **Submit**.

#### What to Do Next

Create an application container template for creating a fenced virtual container.

### **Creating an Application Container Template for Fenced Virtual Container**

To create an application container template, you must provide information regarding the following elements. This information is used to create your containers:

- Virtual account (cloud)
- Network configuration
- VM configuration
- Container security
- Select Network, Storage, Compute, and Cost Model policies
- Select the gateway policy, if the **Gateway Required** check box is enabled (optional)
- Options for service end users

#### **Before You Begin**

Create a virtual infrastructure policy. See Creating a Virtual Infrastructure Policy for a Fenced Virtual Container, on page 4.

- **Step 1** Choose **Policies** > **Application Containers**.
- **Step 2** On the Application Containers page, click Application Container Templates.
- Step 3 Click Add Template. The Application Container Template screen appears. Complete the following fields:

| Name                       | Description                      |
|----------------------------|----------------------------------|
| Template Name field        | The name of the new template.    |
| Template Description field | The description of the template. |

- Step 4 Click Next
- Step 5 On the Application Container Template Select a Virtual infrastructure policyscreen, from the Select Virtual Infrastructure Policy drop-down list, choose a virtual infrastructure policy that is created for the fenced virtual container type.
- Step 6 Click Next.
- Step 7 On the Application Container Template Internal Networks screen, you can add and configure multiple networks for a container. These networks are applicable to the VM that is provisioned using this template.
- Step 8 Click Add (+) to add a network. On the Add Entry to Networks screen, complete the following fields:

| Name                              | Description                                                                                                   |
|-----------------------------------|----------------------------------------------------------------------------------------------------|
| Network Name field                | Enter unique network name for the container. You can use a maximum of 128 characters.                         |
| Network Type drop-down list       | Choose a network type.                                                                                        |
| Information Source drop-down list | Choose the information source. It can be one of the following:  • Inline  • Static Pool                       |
| VLAN ID Range field               | Enter a VLAN ID range.                                                                                        |
| Network IP Address field          | The IP address of the network (for example, 10.10.10.0). A unique subnet is chosen for each internal network. |
| Network Mask field                | The network mask address (for example, 255.255.255.0).                                                        |
| Gateway IP Address field          | The IP address of the default gateway for the network. A NIC with this IP address is created on the GW VM.    |

### Step 9 Click Submit.

Next, you can add and configure the VM that will be provisioned in the application container.

### Step 10 Click Next.

# Step 11 On the Application Container Template - VMs, click Add (+) to add a VM. The Add Entry to Virtual Machines screen appears. Complete the following fields:

| Name                                                  | Description                                                                                                    |
|-------------------------------------------------------|----------------------------------------------------------------------------------------------------|
| VM Name field                                         | The VM name.                                                                                                    |
| <b>Description</b> field                              | The description of the VM.                                                                                                    |
| Provision VM using Content Library Template check box | Check to view and choose a VM template from the content library VM templates. If unchecked, you have to choose VM template from VM image templates.                              |
| Content Library VM Template field                     | This field appears only when the <b>Provision VM using Content Library VM Template</b> check box is checked.  Expand the list and choose a VM template from the content library. |
| VM Image drop-down list                               | This field appears only when the <b>Provision VM using Content Library Template</b> check box is unchecked. Choose the image to be deployed.                                     |

| Name                                           | Description                                                                                                    |
|------------------------------------------------|----------------------------------------------------------------------------------------------------|
| Use Linked Clone check box                     | This check box is enabled only when you choose a VM template with a snapshot. Check this box to deploy new VMs using linked clone feature which enables them to be provisioned faster and storage efficient.                                              |
| Snapshot field                                 | This field appears only when the <b>Use Linked Clone</b> check box is checked. Click <b>Select</b> to choose a snapshot that need to be used to provision a new VM using linked clone feature.                                                            |
| Number of Virtual CPUs drop-down list          | The number of virtual CPUs to be allocated to the VM.                                                                                                    |
| Memory drop-down list                          | The memory to be allocated (in MB).                                                                                                    |
| CPU Reservation (MHz) field                    | The CPU reservation for the VM.                                                                                                    |
| Memory Reservation (MB) field                  | The memory reservation for the VM.                                                                                                    |
| Disk Size (GB) field                           | The custom disk size for the VM. To use the template disk size, specify the value of 0. The specified disk size overrides the disk size of the selected image.                                                                                            |
| VM Password Sharing Option drop-down list      | Choose an option for how to share the VM's username and password with the end users. If <b>Share after password reset</b> or <b>Share template credentials</b> is chosen, the end user needs to specify a username and password for the chosen templates. |
| Use Network Configuration from Image check box | If checked, the network configuration from the image is applied to the provisioned VM.                                                                                                    |
| VM Network Interface field                     | Enter the VM network interface information.                                                                                                    |
| Maximum Quantity field                         | The maximum number of instances that can be added in this container after it is created.                                                                                                    |
| Initial Quantity field                         | The number of VM instances to provision when the container is created.                                                                                                    |

- Step 12 Click Submit.
- Step 13 Click Next.
- Step 14 On the Application Container Template External Gateway Security Configuration screen, click Add (+) to add port mappings. On the Add Entry to Port Mappings screen, complete the following fields:

| Name                    | Description                                        |
|-------------------------|----------------------------------------------------|
| Protocol drop-down list | Choose a protocol. It can be one of the following: |
|                         | • TCP                                              |
|                         | • UDP                                              |
|                         |                                                    |
| Mapped Port field       | Enter the mapped port.                             |
| Remote IP Address field | Enter the IP address                               |
| Remote Port field       | Enter the remote port field.                       |

# Step 15 On the Application Container Template - External Gateway Security Configuration screen, click the Add (+) to add outbound ACL. On the Add Entry to Outbound ACLs screen, complete the following fields:

| Name                             | Description                                        |
|----------------------------------|----------------------------------------------------|
| Protocol drop-down list          | Choose a protocol. It can be one of the following: |
|                                  | • IP                                               |
|                                  | • TCP                                              |
|                                  | • UDP                                              |
|                                  | • ICMP                                             |
|                                  |                                                    |
| Select Network drop-down list    | Choose a network.                                  |
| Source address field             | Enter a source address.                            |
| <b>Destination address</b> field | Enter a destination address.                       |
| Action field                     | Choose an action. It can be one of the following:  |
|                                  | • Accept                                           |
|                                  | • Drop                                             |
|                                  | • Reject                                           |
|                                  |                                                    |

### Step 16 Click Submit.

#### **Step 17** Click Next. The Application Container Template - Deployment Policies screen appears.

You must select the compute, storage, network, system policy, and cost model required for VM provisioning. A policy is a group of rules that determine where and how a new VM is to be provisioned within an application container (based on the availability of system resources).

• The network policy is used only to deploy the outside interface of the virtual firewall (container gateway).

**Note** If the gateway type is CISCO ASAv for the container, the network policy must first add the ASAv management interface and then the outside interface in the VM networks, in the same order.

- The selected Portgroup in Network Policy should be on the host on which the Gateway VM is provisioned.
- The network policy can use either a *Static IP Pool or DHCP*. However, for a container-type VSG the network policy should use a Static IP Pool only. The VSG VM requires IP addresses as input. There is no current provision to specify DHCP for deploying a VSG VM.
- The network adapter settings for a provisioned VM (container gateway) should be similar to the settings in the template. You may or may not have to check the *Copy Adapter from Template* check box in the network policy used for this application container.

#### Complete the following fields:

| Name                          | Description              |
|-------------------------------|--------------------------|
| Compute Policy drop-down list | Choose a compute policy. |
| Storage Policy drop-down list | Choose a storage policy. |
| Network Policy drop-down list | Choose a network policy. |
| Systems Policy drop-down list | Choose a systems policy. |
| Cost Model drop-down list     | Choose a cost model.     |

### **Step 18** Click **Next**. The **Application Container Template - Options**screen appears.

You can select options to enable or disable certain privileges for the self-service end user. Complete the following fields:

| Name                                                 | Description                                                                                        |
|------------------------------------------------------|----------------------------------------------------------------------------------------------------|
| End User Self-Service Policy drop-down list          | Choose a self-service policy for end users.                                                        |
| Enable Self-Service Deletion of Containers check box | Check to allow end users to delete application containers created with this template.              |
| Enable VNC Based Console Access check box            | Check to allow VNC access to VMs on the container host.                                            |
| Technical Support Email Address field                | Enter a comma-separated list of email addresses. Automated notifications are sent to these emails. |

#### Step 19 Click Next. The Application Container Template - Setup Workflows screen appears. Complete the following field:

| Name                                    | Description                                                                                                    |
|-----------------------------------------|----------------------------------------------------------------------------------------------------|
| Container Setup Workflow drop-down list | Choose a container setup workflow. By default, a workflow is not selected. You can skip this step if the gateway type chosen for this container is <b>Linux</b> and the <b>Virtual Machine Portgroup</b> is selected in the network policy associated with the container. Choosing a specific workflow is required only if you chose CISCO ASA as the container gateway or <b>Distributed Virtual Portgroup</b> as the network policy. For a CISCO ASAv gateway type, choose the <b>Application Container with ASAv Gateway</b> . |
|                                         | Note You must perform some prerequisite steps before you can initiate the task for creating an application container template.                                                                                                    |

Step 20 Click Next. The Application Container Template - Summary screen appears, displaying your current settings.

**Step 21** Click **Submit** to complete the creation of the application container template.

#### What to Do Next

You can customize certain aspects of template using the custom workflow task. See Creating a Custom Workflow for Fenced Virtual Containers, on page 10.

## **Creating a Custom Workflow for Fenced Virtual Containers**

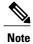

For more information about using the orchestration to run workflows, see the Cisco UCS Director Orchestration Guide.

- Gateway Type: CISCO ASA—If the gateway type is CISCO ASA for the container, you must specifically choose Application Container with ASA Gateway from the list of available workflows. You can search for the workflow and check its check box in order to select it.
- **Distributed Virtual Portgroups**—If you choose the **Distributed Virtual Portgroup** in the network policy that is associated with the container, then you must perform the following steps manually:
- 1 Choose **Virtual Network Type** and enter its name as required in a workflow associated with the container.
- 2 Choose a specific workflow. This type of workflow depends on which gateway type was associated with the container. For a Linux gateway, choose Application Container Setup workflow. For a CISCO ASA gateway type, choose the Application Container with ASA Gateway.
- 3 Edit or clone the required workflow by going to the Cisco UCS Director Orchestrator application and editing the workflow on the **Workflow Designer** page.
- 4 In the workflow window, double-click the Allocate Container VM Resources task.

- 5 Choose the required virtual network type (either **Distributed Virtual Portgroup** or **Distributed Virtual Portgroup** N1K).
- 6 Specify the primary DVSwitch and alternate DVSwitch names.
- 7 Click **Save** to save the workflow.

**Creating a Custom Workflow for Fenced Virtual Containers**